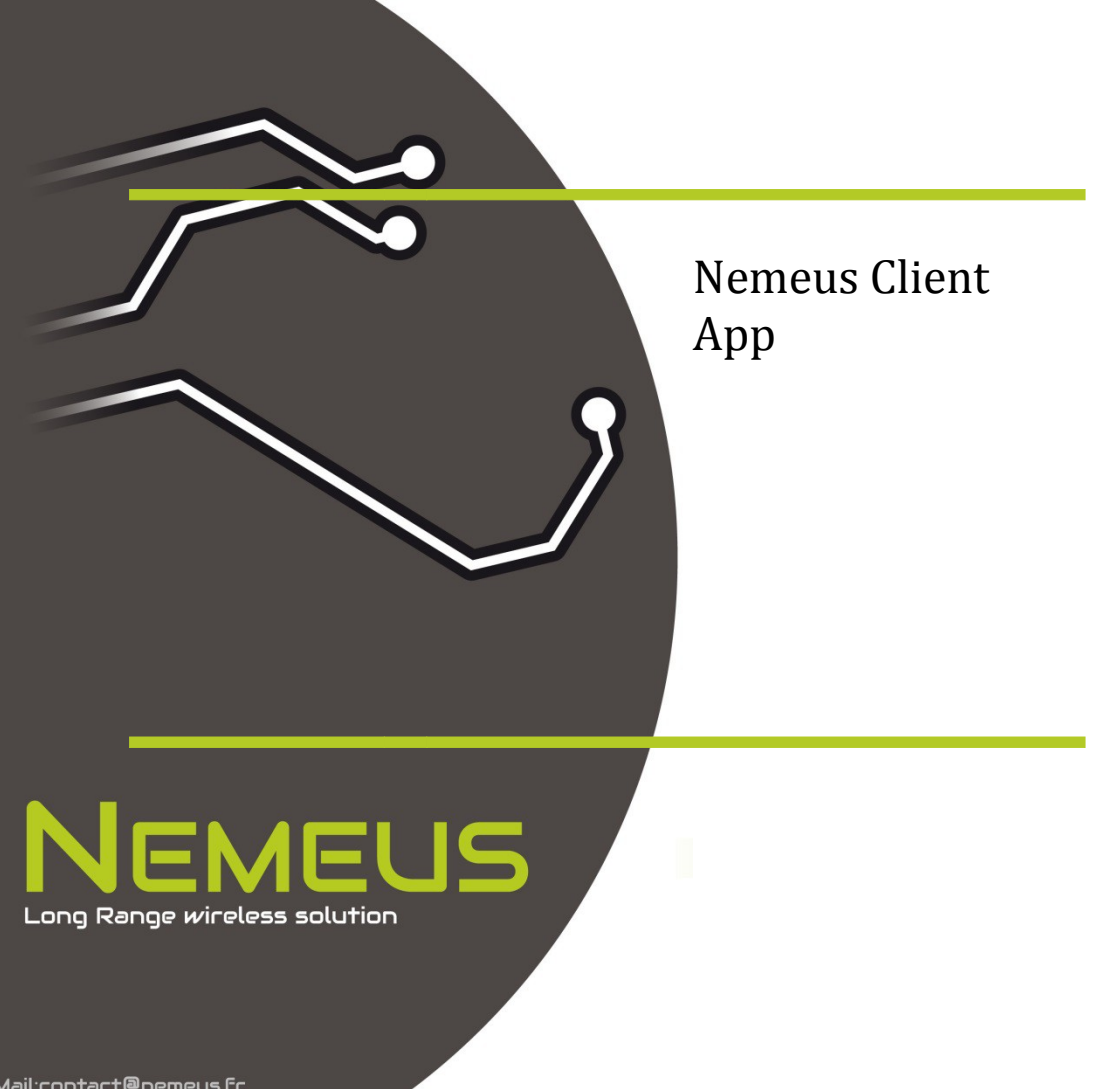

Mail:contact@nemeus.fr

# **Table of contents**

<span id="page-1-2"></span><span id="page-1-1"></span><span id="page-1-0"></span>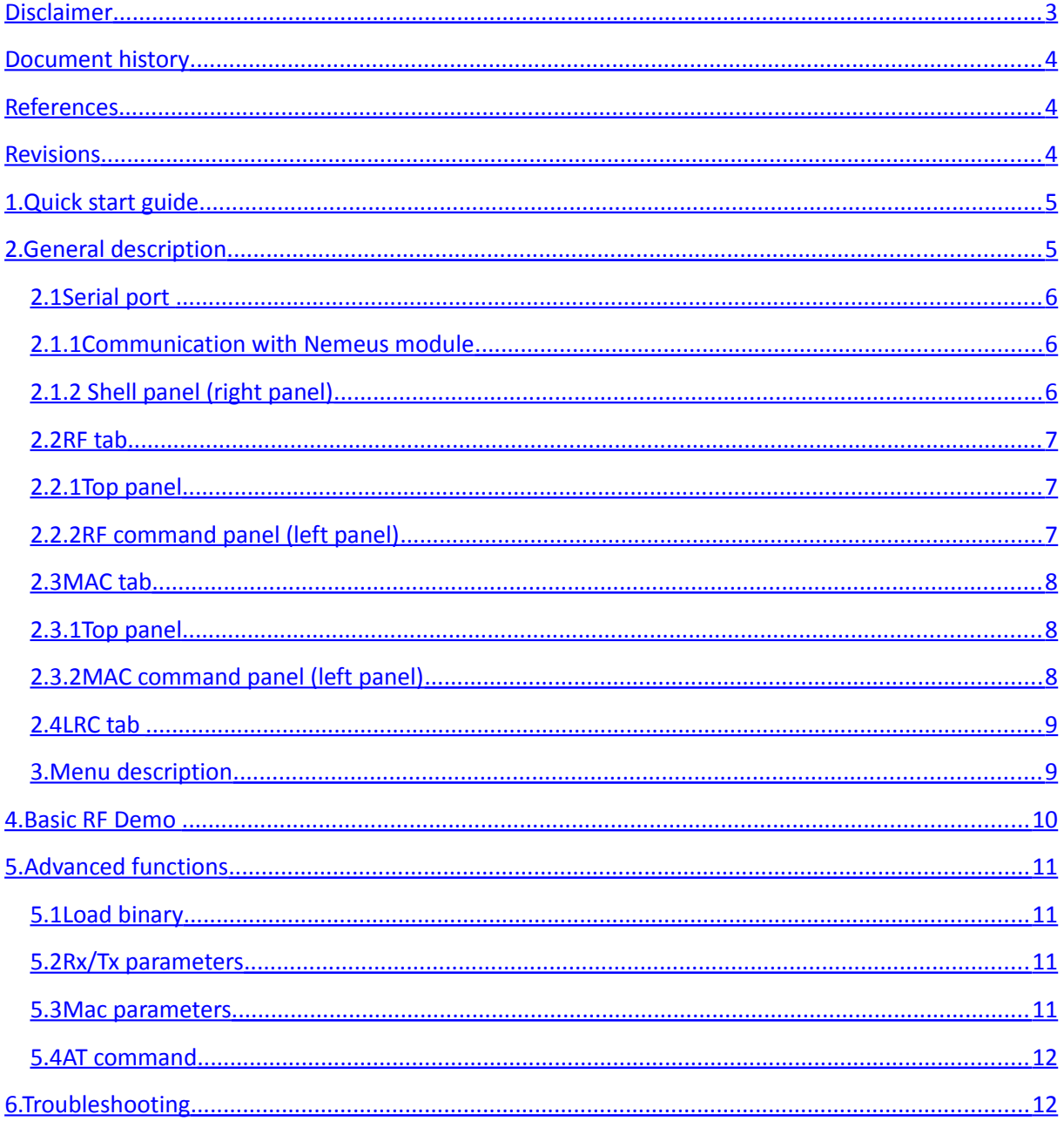

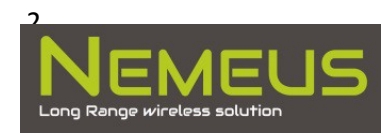

## <span id="page-2-0"></span>**Disclaimer**

- 1. This document is provided for reference purposes only so that Nemeus customers may select the appropriate products for their use. Nemeus neither makes warranties or representation with respect to the accuracy or completeness of the information contained in this document, nor grants any license to any intellectual property rights or any other rights of Nemeus or any third party with respect to the information in this document.
- 2. You should not use the products or the technology described in this document for the purpose of military applications such as the development of weapons of mass destruction or for the purpose of any other military use. When exporting the products or technology described herein, you should follow the applicable export control laws and regulations, and procedures required by such laws and regulations.
- 3. All information included in this document such as product data, diagrams, charts, programs, algorithms, and application circuit examples, is current as of the date this document is issued. Such information, however, is subject to change without any prior notice. Before purchasing or using any Nemeus products listed in this document, please confirm the latest product information with Nemeus company.
- 4. Nemeus has used reasonable care in compiling the information included in this document, but Nemeus assumes no liability whatsoever for any damages incurred as a result of errors or omissions in the information included in this document.
- 5. When using or otherwise relying on the information in this document, you should evaluate the information in light of the total system before deciding about the applicability of such information to the intended application. Nemeus makes no representations, warranties or guaranties regarding the suitability of its products for any particular application and specifically disclaims any liability arising out of the application and use of the information in this document or Nemeus products.
- 6. Nemeus products are not designed, manufactured or tested for applications or otherwise in systems the failure or malfunction of which may cause a direct threat to human life or create a risk of human injury or which require especially high quality and reliability such as safety systems, or equipment or systems for transportation and traffic, healthcare, combustion control, aerospace and aeronautics, nuclear power, or undersea communication transmission. Use of Nemeus products for such application is under customer responsibility.
- 7. You should use the products described herein within the range specified by Nemeus, especially with respect to the maximum rating, operating supply voltage range, movement power voltage range, heat radiation characteristics, installation and other product characteristics. Nemeus shall have no liability for malfunctions or damages arising out of the use of Nemeus products beyond such specified ranges.
- 8. In case Nemeus products listed in this document are detached from the products to which the Nemeus products are attached or affixed, the risk of accident such as swallowing by infants and small children is very high. You should implement safety measures so that Nemeus products may not be easily detached from your products. Nemeus shall have no liability for damages arising out of such detachment.
- 9. This document may not be reproduced or duplicated, in any form, in whole or in part, without prior written approval from Nemeus.

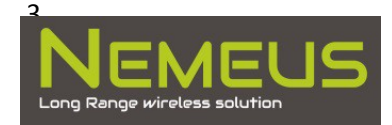

10. Please contact Nemeus company ([contact@nemeus.fr](mailto:contact@nemeus.fr)) if you have any questions regarding the information contained in this document.

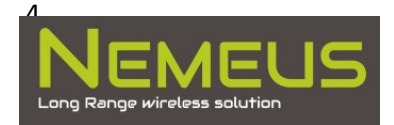

## <span id="page-4-2"></span>**Document history**

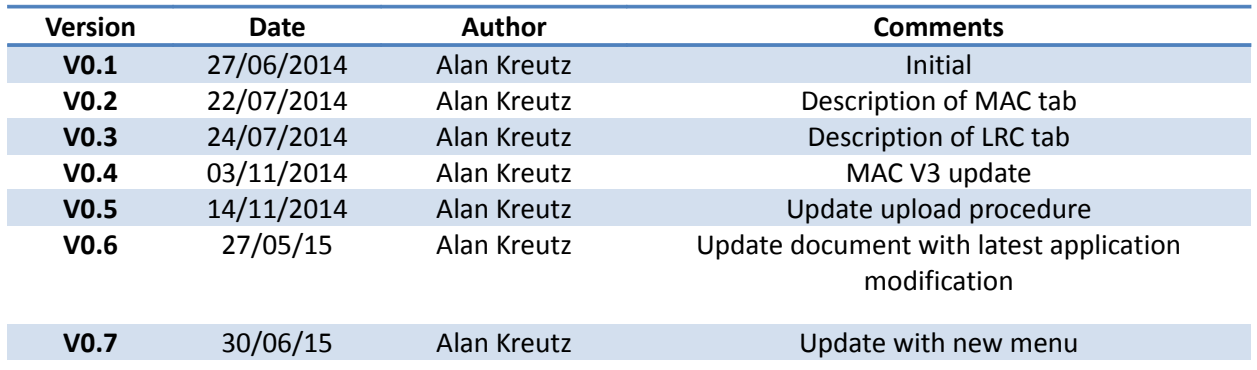

**Table 1 : Document versions**

## <span id="page-4-1"></span>**References**

[1] Nemeus / AT command API guide MM001-S1-140624-AT\_command\_v0.2

[2] Semtech / IBM / Actility –LoRa MAC Class A Specification R3.1

## <span id="page-4-0"></span>**Revisions**

This document is dedicated to Nemeus Java client application description.

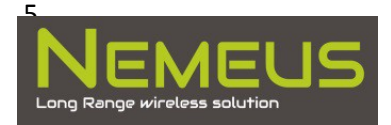

## <span id="page-5-0"></span>**1. Quick start guide**

It is recommended to read the entire manual.

But, if you don't want to read, here is a quick start guide to communicate with MM00X module thanks to the application.

- First, connect MM00X to a USB port of your computer (for more detail, refer to §[Serial port\)](#page-6-0).
- Tick "Local Echo" checkbox and check serial port list in the application:

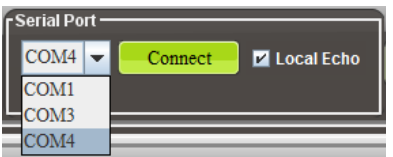

- Identify the serial port corresponding to the MM00X module and click on Connect
- If you're connected to the correct serial port, you should see some text on the shell panel (for more detail, refer to [§Shell panel \(right panel\)\)](#page-7-2):

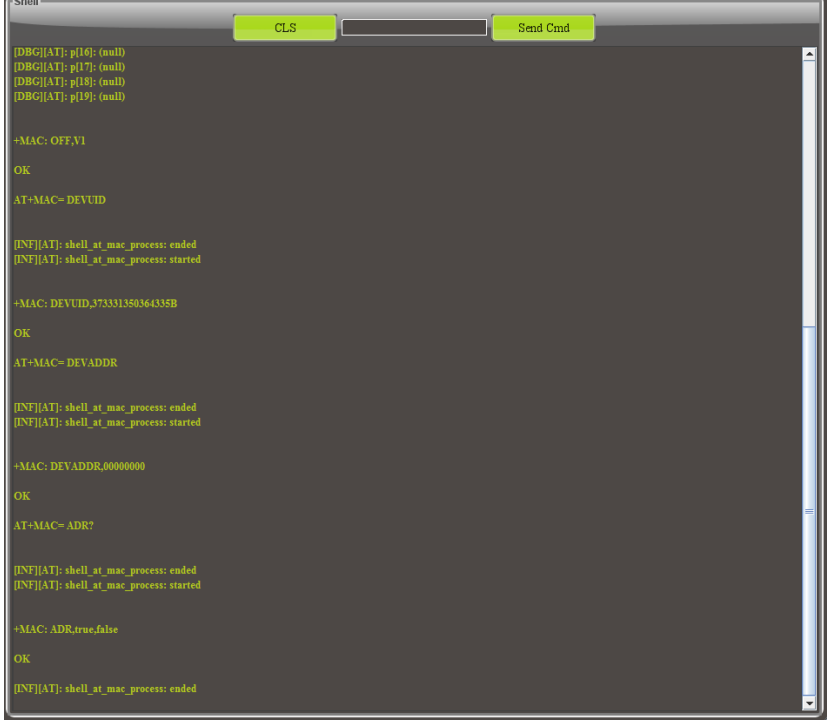

In fact, application sends some AT command to request module basic status. This means that the communication works.

If you don't have this output text, you probably have chosen the wrong serial port. Try again with another port.

- Click on "RF ON" button to see "AT+RF= ON" command sent to the module.

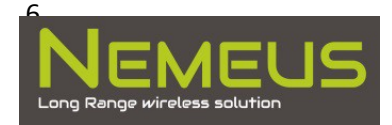

The MM00X should answer with +RF: ON or OFF

To quickly test communication between 2 modules, please refer to [§Basic RF Demo.](#page-13-0)

## <span id="page-6-1"></span>**2. General description**

The following image shows the general aspect of Java application:

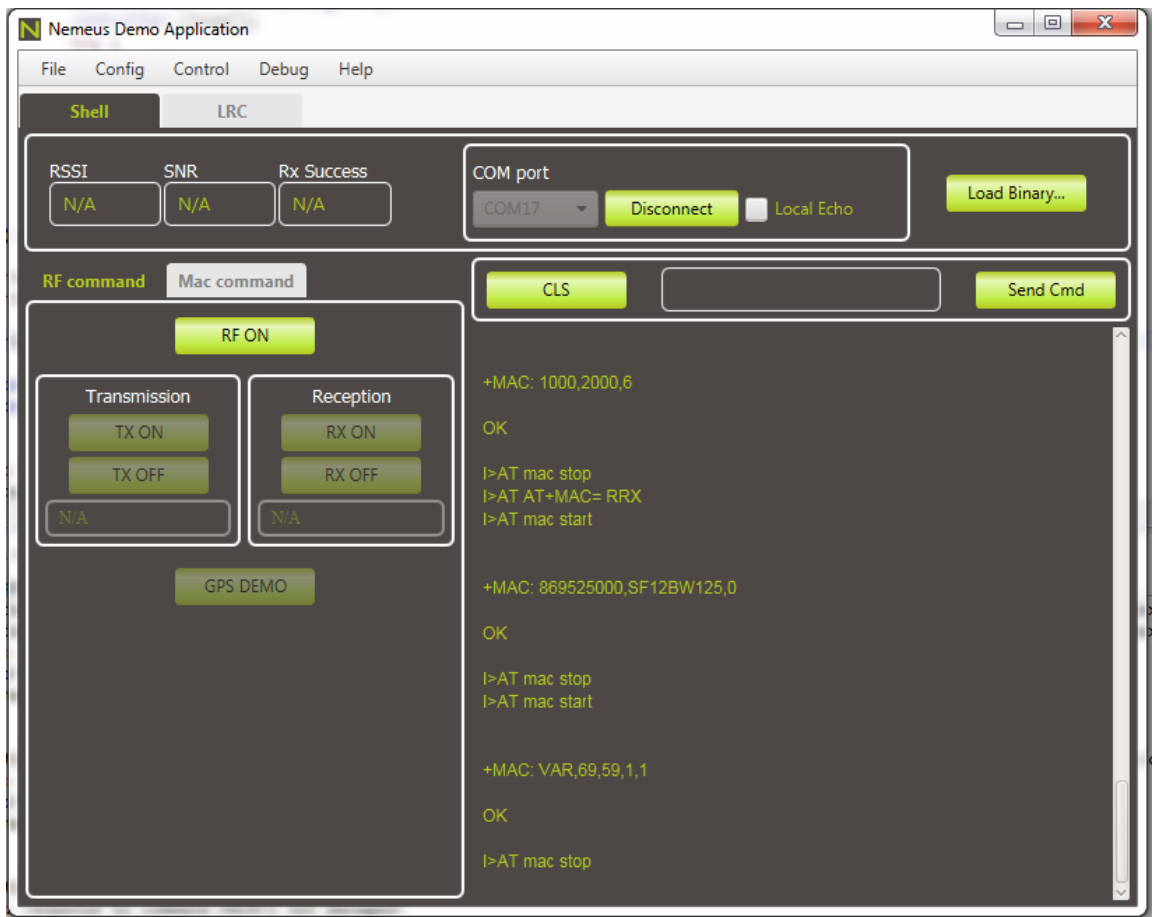

This chapter describes the different part of the application.

Application allows to communicate with MM00X module by serial port. This is a graphical interface for the serial port communication.

On top of the window (below menu bar), we have three tabs RF, MAC and LRC.

Let's have a look to the different parts.

#### <span id="page-6-0"></span>**2.1 Serial port**

We first introduce the serial port communication. Java application is just a graphical interface to the serial port. First, you must identify and connect to the MM00X module.

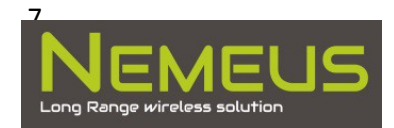

### <span id="page-7-1"></span>**2.1.1 Communication with Nemeus module**

Available on top of RF & MAC tabs, the Serial Port part lists the connected serial ports.

A Connect/Disconnect button allows to connect to a serial port with the following configuration:

- Baud rate: 38400
- Data: 8 bits
- Parity: None
- Stop: 1 bit
- Flow control: None

A "Local Echo" checkbox is present to enable/disable the shell echo for AT command.

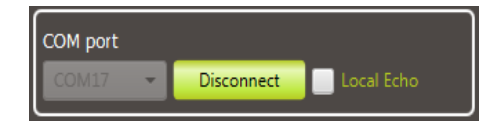

You must identify the MM00X serial port on your computer. Connection is possible to any serial port without issue. To check that you're connected to MM00X module, Java application sends a set of AT command to read module status at connection.

## <span id="page-7-2"></span><span id="page-7-0"></span>**2.1.2 Shell panel (right panel)**

The shell panel is common to RF & MAC tabs. This text area displays the input and output text of module.

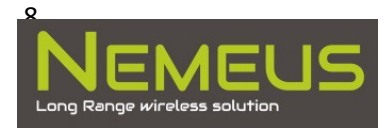

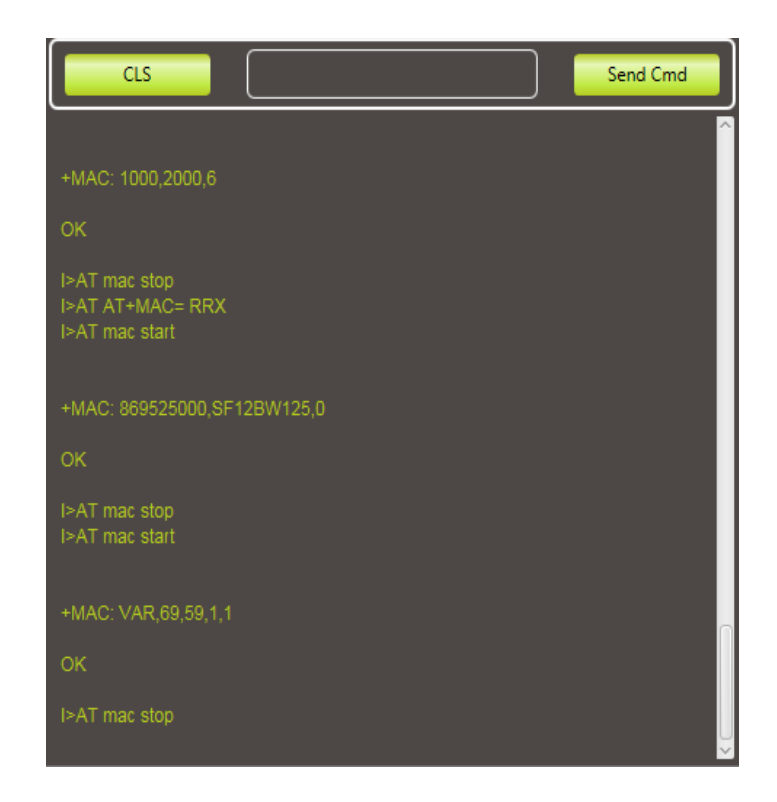

You'll see the AT command request and response and some debug information.

A command line besides the "Send Command" button allows to send AT command (if user knows about AT command).

CLS clears the window content.

#### **2.1.3 Top panel**

The top part of the application is composed of 3 regions.

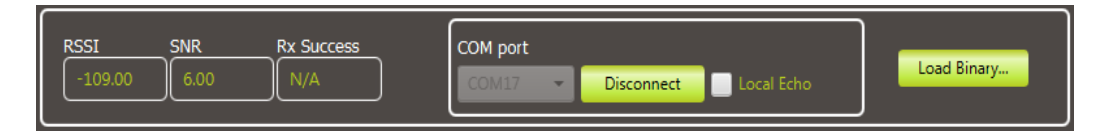

From left to right, you can find:

- Monitoring Rx values (RSSI, SNR and Rx Success) updated depending on AT response received.
- Serial port management (refer to § [Serial port \)](#page-6-0)
- Load binary button (refer to load procedure § [Load binary\)](#page-14-1)

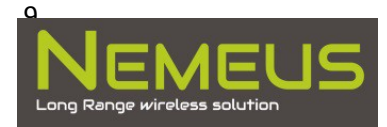

### <span id="page-9-1"></span>**2.2 Command panel**

This is the left panel of application. There are two tabs. One for RF and one for MAC.

#### <span id="page-9-0"></span>**2.2.1 RF command tab**

The RF command tab is composed of several components.

These commands allow to control the RF modem by sending pre-registered AT command.

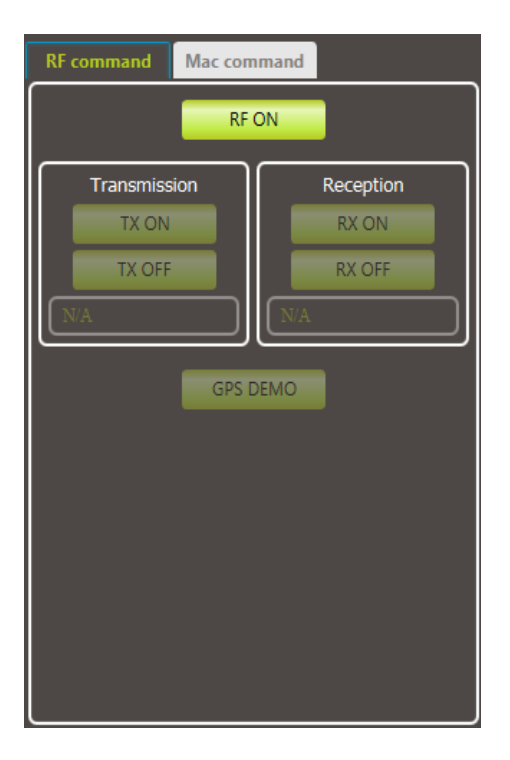

The possible actions are:

- "RF ON/OFF" button depending on module RF state. This button switches RF module from ON to OFF or OFF to ON.
- Tx Start Demo (refer to demo part for more detail § [Basic RF Demo\)](#page-13-0)
	- o "TX ON" to start TX demo.
	- o "TX OFF" to stop TX demo
	- o Text field to check the last frame number sent
- Rx Start Demo
	- o "RX ON" to start continuous RX mode
	- o "RX OFF" to stop continuous RX mode
	- o Text field to check the last frame received
- GPS Demo (only available with corresponding sensor)

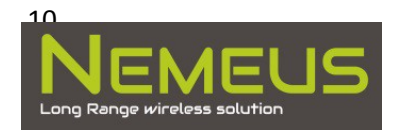

## <span id="page-10-0"></span>**2.2.2 MAC command tab**

For MAC test in front of a gateway, you can use this tab to test MAC functionalities.

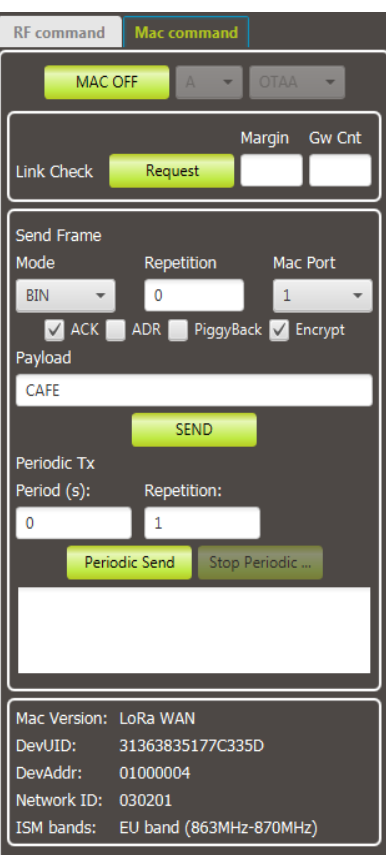

## **2.2.2.1 MAC start/stop**

The panel offers a button to switch MAC on/off.

According to device capabilities, you could select the MAC class (A or C). If this combo box is not enabled, it seems your device is not Class C compatible.

You could select the activation procedure if the device allow it. The second combo box offers 2 choices ABP or OTAA for activation. ABP is for Activation By Personalization. The device Address is stored in device file system. OTTA for Over The Air Activation. The device Address is provided by the network.

### **2.2.2.2 MAC LCR**

Then, you can send a Link Check Request and checks the result returned by the gateway.

### **2.2.2.3 MAC send**

You can send a MAC frame with some options (ACK or UNACK frame), send Binary payload or Text payload, set the number of repetition and the Mac port.

Check ADR and PiggyBacked status.

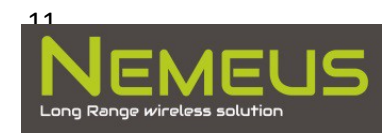

Enable or disable encryption.

You can send periodic MAC frame by setting a number of period and a period value. The "Periodic Send" button enables periodic MAC frames sending. If the period is too short, the application will automatically increase the timer value (according to time on air transmission etc...). If duty cycle occurs during periodic send, some frame could be transmitted later than the base period.

A text area displays the last received frame following a Tx.

### **2.2.3 MAC information**

The last component is a text area with some MAC information about the device.

Mac version, device UID, device address, network ID, ISM bands.

#### <span id="page-11-0"></span>**2.3 LRC tab**

Please note that this tab is only useful if you've access to a LRC server (not provided by Nemeus).

LRC server used in MAC communication (via gateways) could allow to register frames in order to simulate traffic (LRC->mote).

On top of the LRC tab panel, you have different fields to configure for this.

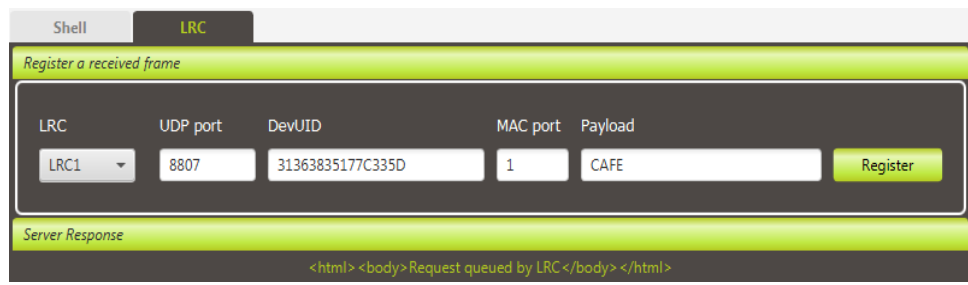

First, you can find a combo box with pre-registered LRC.

The UDP port for communication with LRC server.

The device ID destination, mac port and payload you want to register.

After clicking on Register button, you can briefly check the result in the "Server response" part.

In the panel below, you find the 100 last received MAC frames payload.

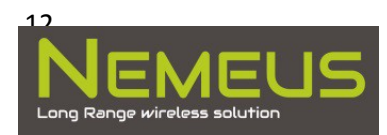

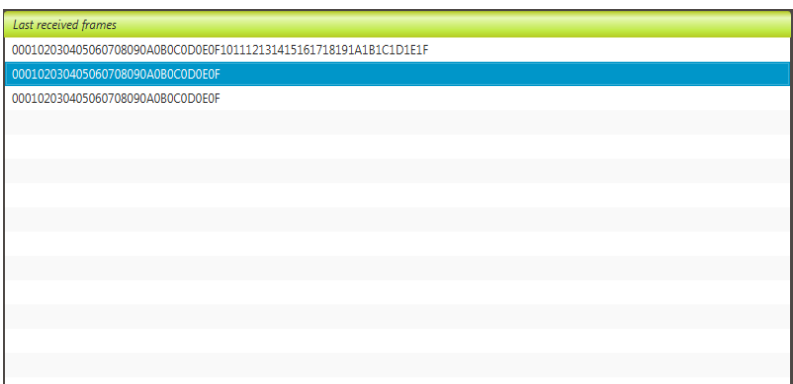

## <span id="page-12-0"></span>**3. Menu description**

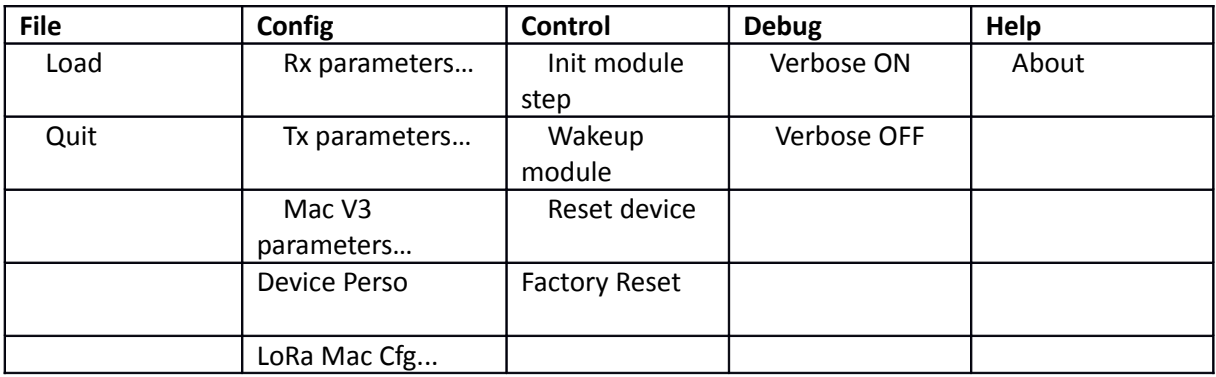

Load item: refer to Load procedure (§ [Load binary\)](#page-14-1).

Rx parameters: configure RX channel (refer to Rx parameters § [Rx/Tx parameters\)](#page-14-0).

Tx parameters: configure TX channel (refer to Tx parameters § [Rx/Tx parameters\)](#page-14-0).

Mac V3 parameters: configure Mac parameters (refer to § [Mac parameters\)](#page-16-0).

Device Perso: configure Device Personalization

LoRa Mac Config...: read and set loramac.cfg in filesystem

Init module step (Ctrl+I): Start the init procedure in case of missing information following reset/disconnection…

Wakeup module (Ctrl+W): Wakeup sleeping module (linked to powersaving feature).

Reset device (Ctrl+R): Reset device.

Factory reset : Facoryt reset. Be careful, file system is reset.

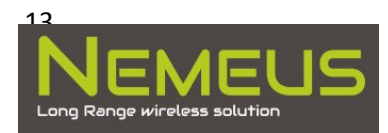

Verbose ON (Ctrl+N): Activate verbose trace

Verbose OFF (Ctrl+F): Disable verbose trace

### <span id="page-13-0"></span>**4. Basic RF Demo**

You must have two MM00X modules.

- 1. Connect MM00X with USB cable on the same computer (or two different computers).
- 2. Start application twice if MM00X modules are connected to the same computer.
- 3. Detect the USB serial port used by MM00X in order to connect to the correct serial port.
- 4. Choose the serial port and click on "Connect".
- 5. You should see "Connected!!!" displayed on shell panel. And if connected to the serial port of MM001, you should see responses to AT commands. If not, you are not connected to MM001. Try to identify the device serial port again.
- 6. Once connected, some buttons of the RF Command panel are enabled. Switch ON the RF if needed by clicking on "RF ON" button. If you only see "RF OFF", that means the MM00X has already the Radio ON.
- 7. The "RX ON" & "TX ON" buttons are now available. Click on "RX ON" to configure MM00X on continuous RX mode.
- 8. Repeat step 3 to 6 for the second MM00X.
- 9. Last step for the second MM00X, click on "TX ON" in order to send a periodic frame (every 5 seconds).

On TX module, you must see frames being sent.

On RX module, you should see reception of frames. +RFRX: …<data frame>

The frame sent contains an ID (generated randomly at application start) on 2 bytes and a counter on 2 bytes as data payload. You can check the frame on reception thanks to this number.

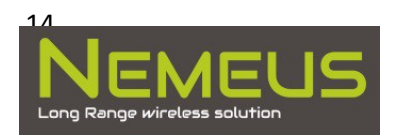

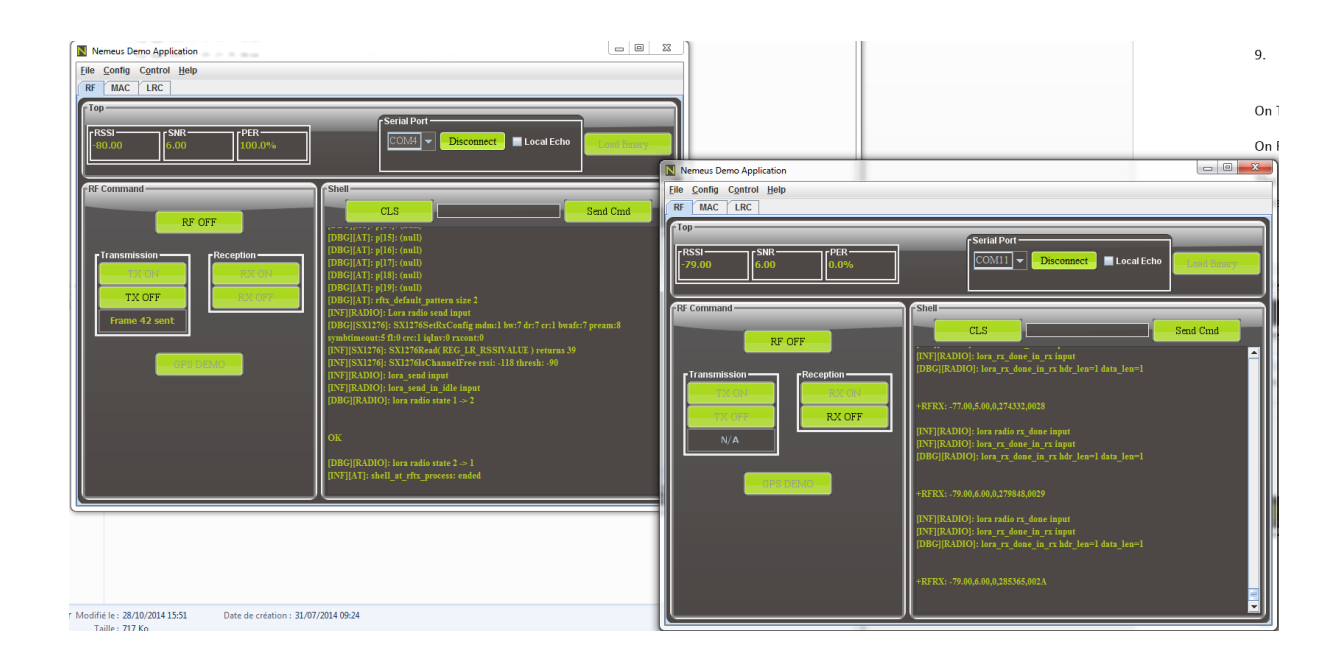

Note that, the reference ID in Rx mode is saved when module received his first frame. Remember this if you have problem during demo with LoRa interferences around or if you want to test 2 demos in parallel.

## <span id="page-14-2"></span>**5. Advanced functions**

### <span id="page-14-1"></span>**5.1 Load binary**

If you have a new software to load on MM00X, you can do it with the Load function (File->Load in menu or "Load Binary…" button).

You'll be noticed of the flashing procedure if needed.

## <span id="page-14-0"></span>**5.2 Rx/Tx parameters**

For advanced users, Rx and Tx parameters are configurable.

Please refer to LoRa MAC specification document in order to configure correct parameters.

Rx parameters and Tx parameters configuration are available by menu Config->Rx parameters or Config->Tx parameters.

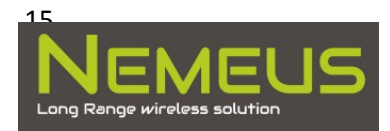

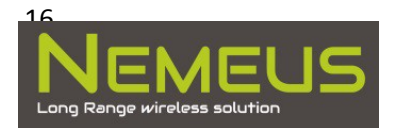

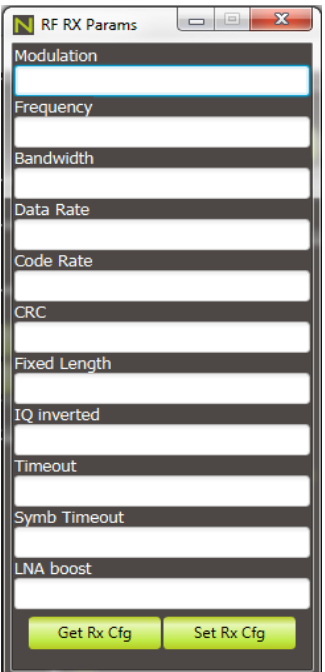

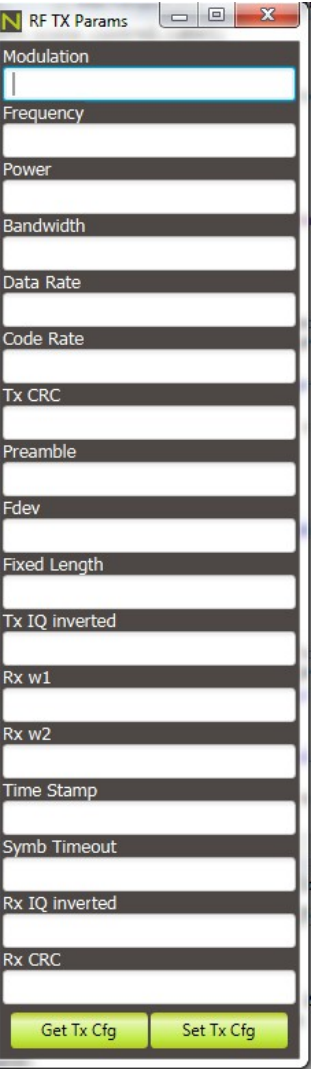

A simple couple of button to get the actual configuration and set the wanted configuration.

#### <span id="page-16-0"></span>**5.3 Mac parameters**

Mac parameters are totally configurable too.

Please refer to LoRa Mac specification v3.x to know about Mac parameters.

In menu Config->Mac V3 Parameters… a dialog box allows to access the Mac channels configuration. There are 16 possible channels (taken from LoRa Mac specification).

In left, you find a Tree with channels node.

You must first "Read All Channels". This allows to get the 16 channels configuration.

Icon color gives indication on channels (updated after every Mac frame sending):

- Light gray icon: No channel configured
- Dark gray icon: channel not configured in Channel Mask

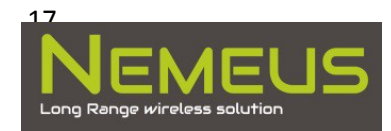

- Red icon: channel available but busy (Duty cycle)
- Green icon : channel available and ready for transmission

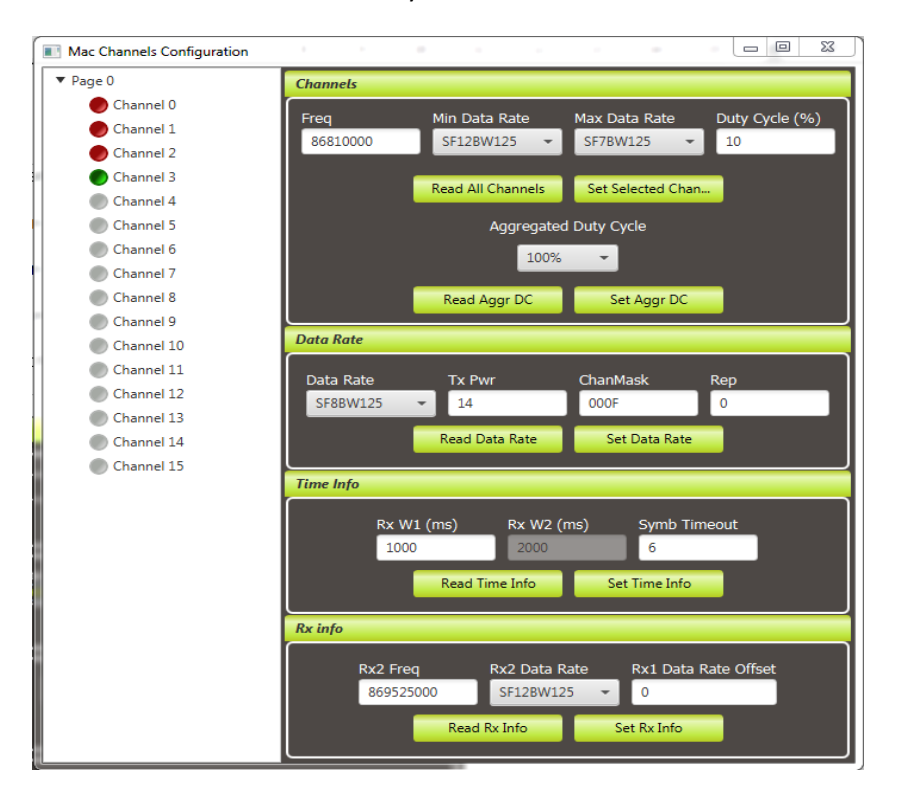

If you select a channel in the tree, the channel information is described in Channels part. Channel's frequency, data rate range and duty cycle information. Plus, the Aggregated Duty Cycle.

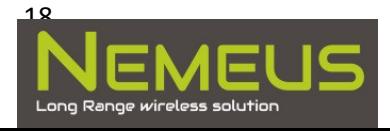

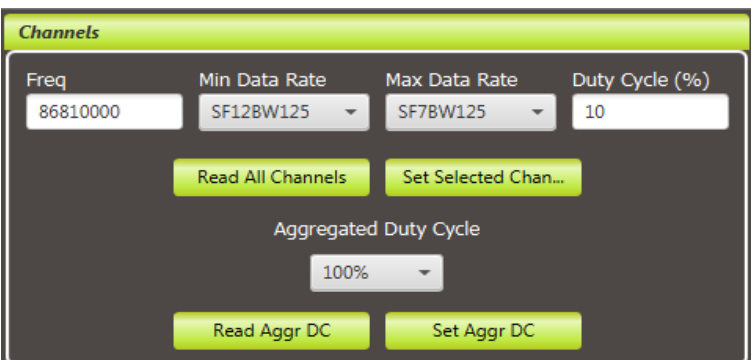

Then, you find the different information about Mac parameters:

- Data Rate (data rate to use, Tx power, Channel mask, channel mask control and repetition)

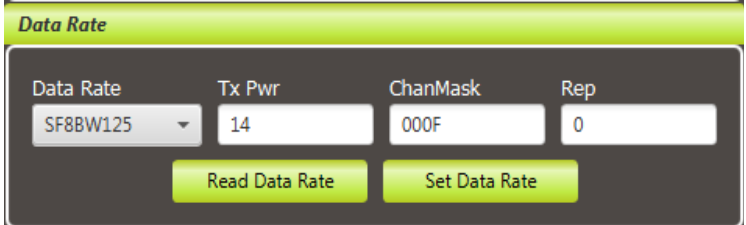

- Time Info (Rx window 1 & 2 and symbolic time out)

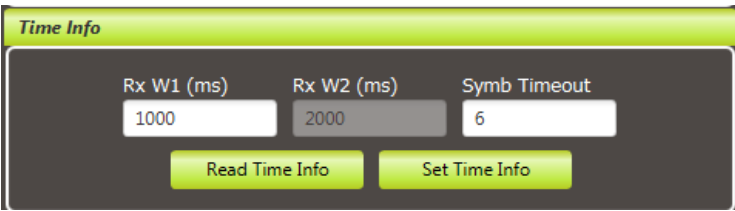

- Rx info (Rx2 channel frequency & data rate and Rx1 data rate offset)

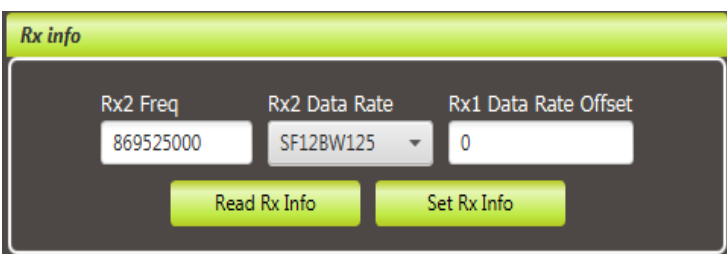

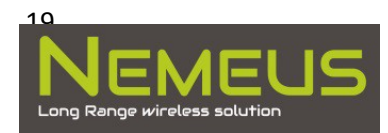

#### <span id="page-19-1"></span>**5.4 AT command**

For advanced users, you can command MM00X with AT command based on the AT command user guide in order to have more possibilities.

Just enter your AT command in the command line above the shell.

## <span id="page-19-0"></span>**6. Troubleshooting**

If the module doesn't react to the application stimuli:

- Disconnect & reconnect module (via Serial Port panel)
- Reset module
- Check the module USB connection

For debug, application generates 1 fileslog-mm001-<date>.txt.

The console output (when run by command line) generates an xml-like file.

You can copy/paste the output in a xml file to see MAC messages traces. If you copy/paste while the application is running, you must add the </xml> tag at the end of your file.

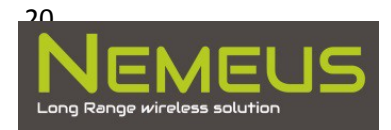